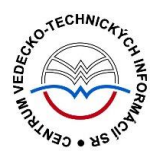

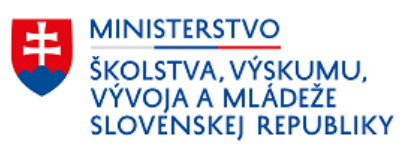

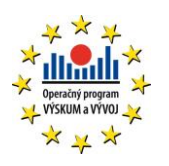

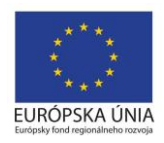

# **Postup čistenia a úprav naimportovaných osôb do CREPČ 2**

Manuál pre vysoké školy

Aktualizácia 11.10.2017

Centrum vedecko-technických informácií SR

Odbor pre hodnotenie vedy

Oddelenie pre hodnotenie publikačnej činnosti

### Obsah

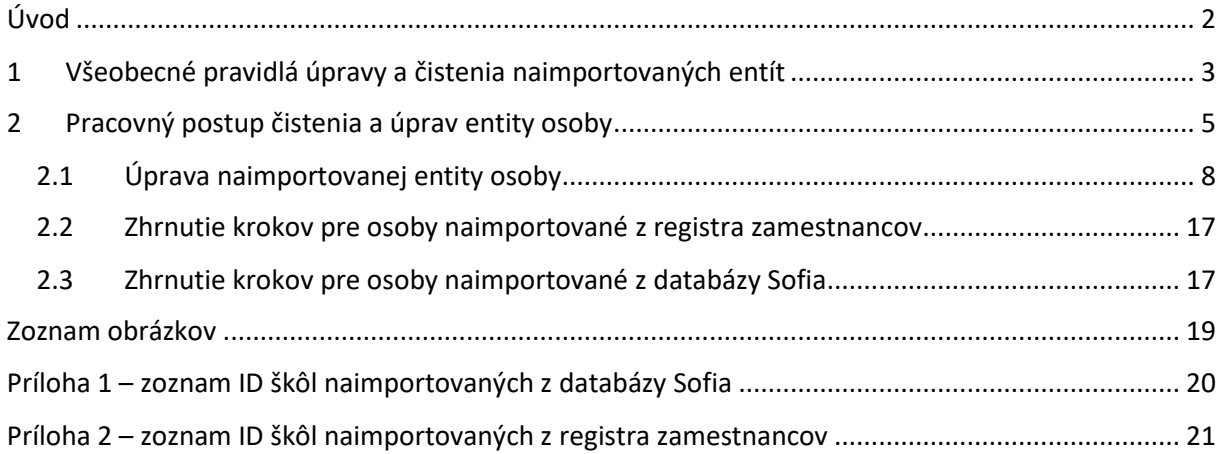

# <span id="page-2-0"></span>Úvod

Manuál slúži ako metodická pomôcka na čistenie a úpravu osôb naimportovaných do CREPČ 2. Úprava a čistenie prebieha počas pilotnej prevádzky CREPČ 2 a prípravy systému na evidenciu publikačnej činnosti v roku 2018. Po dokončení jednorazovej úpravy a čistení entít bude CREPČ 2 pripravený na riadnu prevádzku.

CREPČ 2 je optimalizovaný pre internetové prehliadače Mozilla Firefox, Google Chrome, Opera a Safari. V internetovom prehliadači je potrebné mať povolené otváranie kontextových okien webovým sídlom app.crepc.sk. Počas používania CREPČ 2 neodporúčame používať navigáciu *Späť* a *Dopredu* priamo v prehliadači, ale odporúčame využívať len ovládacie prvky implementované v systéme CREPČ 2. V rámci vyhľadávania nie je nutné používať diakritiku a rozlišovať veľké a malé písmená.

Pre korektné čistenie a úpravu entít je nutné dodržiavať kroky postupu v takom poradí, ako sú uvedené nižšie. V zelených rámčekoch sú pre spresnenie uvedené praktické príklady, v modrých rámčekoch sú uvedené technické detaily a používateľské tipy. Povinné polia sú označené červenou hviezdičkou (**\***) – t. j. rovnako, ako sú označené v CREPČ 2. Neopakovateľné polia sú označené skratkou **(NP)**, opakovateľné polia sú označené skratkou **(OP)**.

CREPČ 2 je dostupný na adrese [https://app.crepc.sk.](https://app.crepc.sk/)

### <span id="page-3-0"></span>1 Všeobecné pravidlá úpravy a čistenia naimportovaných entít

Do CREPČ 2 boli naimportované inštitúcie a osoby ako entity, ktoré v CREPČ 2 plnia úlohu autorít. Entita inštitúcie sa delí na dva základné typy:

- **Rozpísaná inštitúcia** plnohodnotná entita inštitúcie. Vytvorenie rozpísanej inštitúcie je možné prostredníctvom formulára Inštitúcia. Rozpísaná inštitúcia je štruktúrovaná na tri úrovne:
	- o **prvá úroveň** určená pre vysoké školy
	- o **druhá úroveň** určená pre fakulty
	- o **tretia úroveň** určená pre katedry
- **Neregistrovaná inštitúcia** pomocná entita inštitúcie. Formulár neregistrovanej inštitúcie neobsahuje všetky polia potrebné pre riadnu evidenciu inštitúcie. Neregistrovaná inštitúcia nie je štruktúrovaná na úrovne, delí sa na dva typy:
	- o **Nepotvrdená neregistrovaná inštitúcia** prvý stupeň neregistrovanej inštitúcie. Každá novovytvorená neregistrovaná inštitúcia je najskôr nepotvrdená, pretože nie je overená oprávneným používateľom.
	- o **Potvrdená neregistrovaná inštitúcia** druhý stupeň neregistrovanej inštitúcie. Nepotvrdená neregistrovaná inštitúcia sa môže zmeniť na potvrdenú neregistrovanú inštitúciu po jej kontrole. Potvrdenie neregistrovanej inštitúcie môže vykonať len oprávnený používateľ.

Osoby boli naimportované z **Registra zamestnancov vysokých škôl** (ďalej ako register zamestnancov) patriaci pod Portál VŠ a z databázy **Sofia**. Zároveň boli z **registra zamestnancov** a z databázy **Sofia** naimportované aj pracoviská, na ktorých majú tieto osoby svoje pracovné úväzky. **Register zamestnancov** eviduje pracovné úväzky len na druhú úroveň (fakulty). Naimportované pracoviská sú v podobe potvrdených neregistrovaných inštitúcií, pričom takáto inštitúcia obsahuje vysokú školu a fakultu. Potvrdené neregistrované inštitúcie nie sú štruktúrované na úrovne a okrem názvu neobsahujú žiadne doplňujúce údaje. Ten sa skladá zo slova IMPORT a názvu vysokej školy, poprípade aj názvu fakulty a ich kódov z Portálu VŠ. Pracoviská naimportované z databázy **Sofia**, na ktorých majú naimportované osoby úväzky, sú v podobe rozpísaných inštitúcií. Tie boli upravované v prvej fáze úprav a čistenia naimportovaných entít podľa manuálu *Postup čistenia a úprav naimportovaných inštitúcií do CREPČ 2 – Manuál pre školy*. Databáza **Sofia** eviduje úväzky na tretiu úroveň, v niektorých prípadoch je ale úväzok len na prvú úroveň (vysoká škola) alebo druhú úroveň (fakulta).

V prípade osôb je cieľom úpravy a čistenia skontrolovať naimportované údaje a doplniť nevyhnutné identifikátory. V prípade osôb naimportovaných z **registra zamestnancov** je cieľom opraviť úväzky zmenou naimportovaných pracovísk z **registra zamestnancov** na pracoviská naimportované z kódovníkov pracovísk používaných v **CREPČ 1**. Po oprave všetkých úväzkov v entitách osôb vymaže CVTI SR naimportované potvrdené neregistrované inštitúcie. Pre osoby naimportované z databázy **Sofia** je dôležité skontrolovať správnosť úväzkov a opraviť úväzky naimportované iba na prvú (vysoká škola) alebo druhú úroveň (fakulta). Osoby s úväzkami na školách, ktoré boli naimportované z **registra zamestnancov** aj z databázy **Sofia,** boli naimportované z oboch zdrojov. Takto naimportované osoby boli deduplikované, aby v CREPČ 2 figurovala pre každú osobu len jedna entita s úväzkami z **registra zamestnancov** aj z databázy **Sofia**.

Rozdelenie škôl, ktorých osoby boli primárne naimportované z databázy **Sofia** alebo z **registra zamestnancov** je v [Príloha 1](#page-20-0).

Pre úpravu, čistenie a riadnu prevádzku CREPČ 2 je potrebné dodržiavať v prípade entít nasledujúce pravidlá (príklady niektorých pravidiel sú uvedené v ďalších častiach manuálu):

- Každá vysoká škola upravuje a čistí len svoje entity, v prípade osôb upravuje a čistí len osoby s úväzkami na svojich pracoviskách bez ohľadu na ustanovený pracovný týždenný čas.
- Nie je povolené mazanie osôb, ktorých úväzky sú ukončené.
- Názvy entít sa nemenia. Ak sa osoba alebo inštitúcia premenuje, založí sa nová entita a cez príslušné pole sa vytvorí väzba medzi starou a novou entitou. Spätne nie je nutné entity preväzovať, spätná väzba sa prejaví po uložení previazaných entít.
- Ak má osoba viacero foriem mena, je nutné jednotlivé osoby reprezentujúce tieto formy mena previazať cez pole **Priezvisko a meno - iná forma** pod voľbou **Ďalšie varianty mena**. Pre osobu s viac ako dvoma formami mena je nutné previazať všetky formy mena navzájom, nie je nutné ich však preväzovať spätne.
- Každá inštitúcia nižšej úrovne musí byť naviazaná na inštitúciu nasledujúcej vyššej úrovne. Inštitúcia tretej úrovne (katedra) tak môže byť naviazaná len na inštitúciu druhej úrovne (fakulta), nie na inštitúciu prvej úrovne (vysoká škola).
- Pri úprave sa nepoužívajú kapitálky, naimportovaný text v kapitálkach je potrebné prepísať.

### <span id="page-5-0"></span>2 Pracovný postup čistenia a úprav entity osoby

Úprava a čistenie osôb naimportovaných z **registra zamestnancov** a z databázy **Sofia** prebieha na základe inštitúcií, ktoré boli naimportované z rovnakého zdroja ako upravované osoby. Pracoviská naimportované z **registra zamestnancov** sú v podobe potvrdených neregistrovaných inštitúcií. Osoby sa tak upravujú a čistia v blokoch podľa inštitúcií, na ktorých majú úväzok naimportovaný z **registra zamestnancov**. Potvrdené neregistrované inštitúcie nie sú štruktúrované na úrovne, a teda nie je možné vykazovať publikačnú činnosť za jednotlivé katedry. Úpravou a čistením osôb sa zabezpečí zmena pracoviska osoby, t. j. nahradenie potvrdenej neregistrovanej inštitúcie za rozpísanú inštitúciu. Pracoviská naimportované z databázy **Sofia** sú v podobe rozpísaných inštitúcií, ktoré nie je nutné ďalej upravovať. Dôležité je len skontrolovať správnosť naimportovaných údajov. V prípade úväzku na prvú (vysoká škola) alebo druhú úroveň (fakulta) je nutné tento úväzok nahradiť úväzkom na tretiu úroveň (katedra). Pred každou úpravou je nutné vyhľadať inštitúciu, ktorá figuruje ako pracovisko naimportovanej osoby jedným z nasledujúcich spôsobov:

1. Vyhľadanie osôb prostredníctvom ID naimportovanej inštitúcie zadaného do vyhľadávania v hlavnej lište ([Obrázok](#page-5-1) 1) alebo do rozšíreného vyhľadávania inštitúcií cez kritérium *Id* ([Obrázok](#page-5-2) 2). Pri použití vyhľadávania na lište je dôležité zmeniť vyhľadávanie záznamov na vyhľadávanie inštitúcií. Pre osoby naimportované z databázy **Sofia** je zoznam ID inštitúcií [Príloha 1](#page-20-0). Zoznam ID neregistrovaných potvrdených inštitúcií naimportovaných z **registra zamestnancov** je v [Príloha 2](#page-21-0).

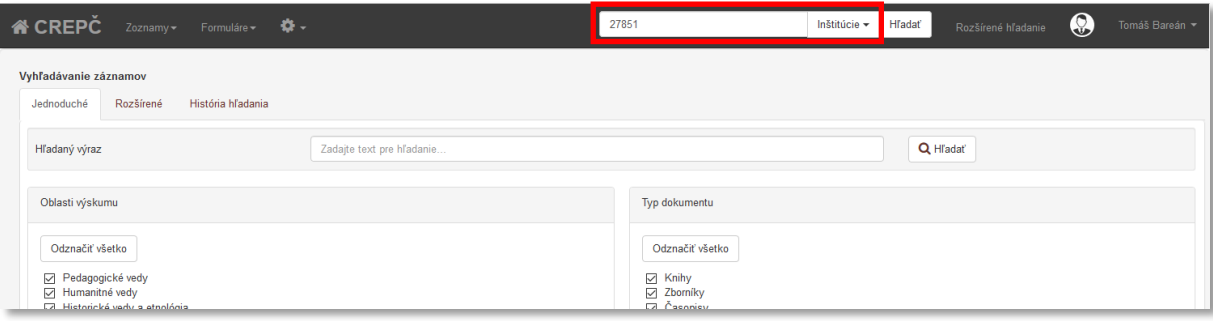

<span id="page-5-1"></span>*Obrázok 1: Hľadanie potvrdenej neregistrovanej inštitúcie prostredníctvom ID zadaného do vyhľadávania v hlavnej lište*

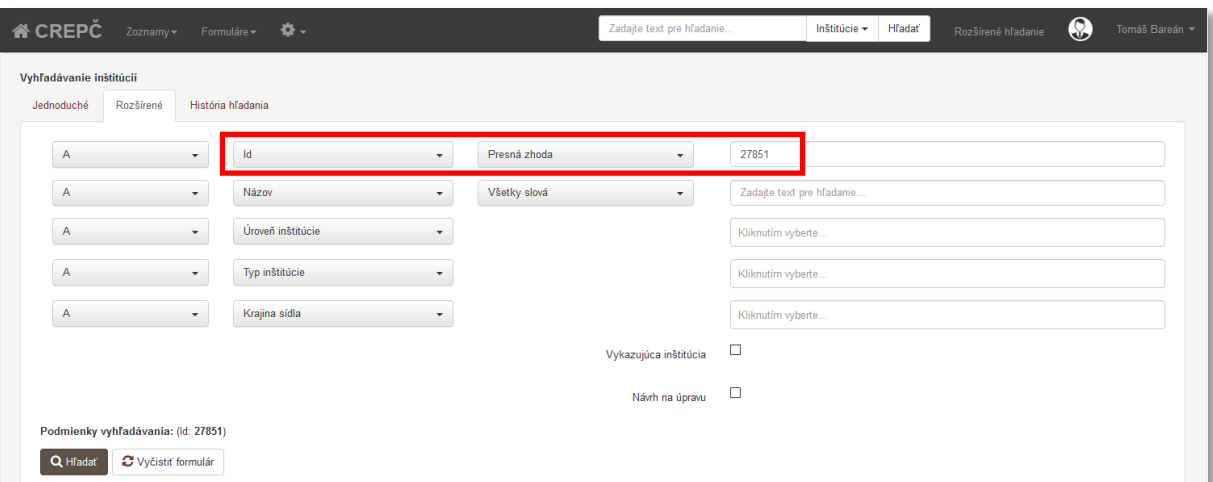

<span id="page-5-2"></span>*Obrázok 2: Hľadanie potvrdenej neregistrovanej inštitúcie prostredníctvom ID zadaného do rozšíreného vyhľadávania inštitúcií cez kritérium Id – Presná zhoda*

Takto sa vyhľadá práve jedno pracovisko, ktoré bolo do CREPČ2 naimportované spolu s osobami z **registra zamestnancov** alebo z databázy **Sofia** ([Obrázok](#page-6-0) 3). V prípade inštitúcie naimportovanej z databázy **Sofia** je nutné cez detail zvoliť podradenú inštitúciu, na ktorej majú osoby úväzky. V detaile na karte *Pracovisko* sa nachádzajú inštitúcie tretej úrovne (katedry), po kliknutí na názov konkrétnej inštitúcie sa otvorí jej detail.

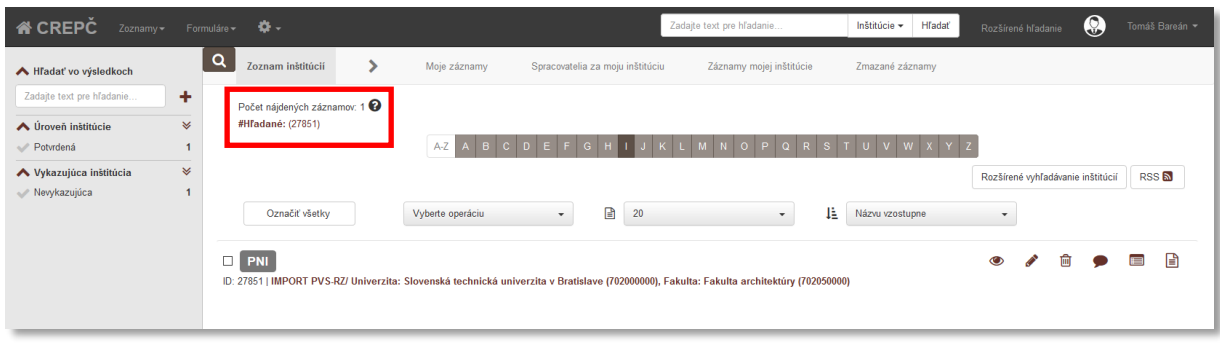

<span id="page-6-0"></span>*Obrázok 3: Výsledok hľadania potvrdenej neregistrovanej inštitúcie prostredníctvom ID zadaného do vyhľadávania v hlavnej lište*

2. Vyhľadanie osôb naimportovaných z **registra zamestnancov** prostredníctvom názvu vysokej školy alebo fakulty v rozšírenom vyhľadávaní použitím kritéria *Názov – Všetky slová*. Nie je potrebné zadať celý názov vysokej školy a fakulty, kľúčové je použitie slov, ktoré názov vysokej školy aj fakulty jasne definujú. Školy bez fakúlt zadávajú len slová z názvu vysokej školy. Zároveň je potrebné použiť slovo import alebo prostredníctvom fazety *Úroveň inštitúcie* spresniť výsledok hľadania zobrazením úrovne *Potvrdená* ([Obrázok](#page-6-1) 4).

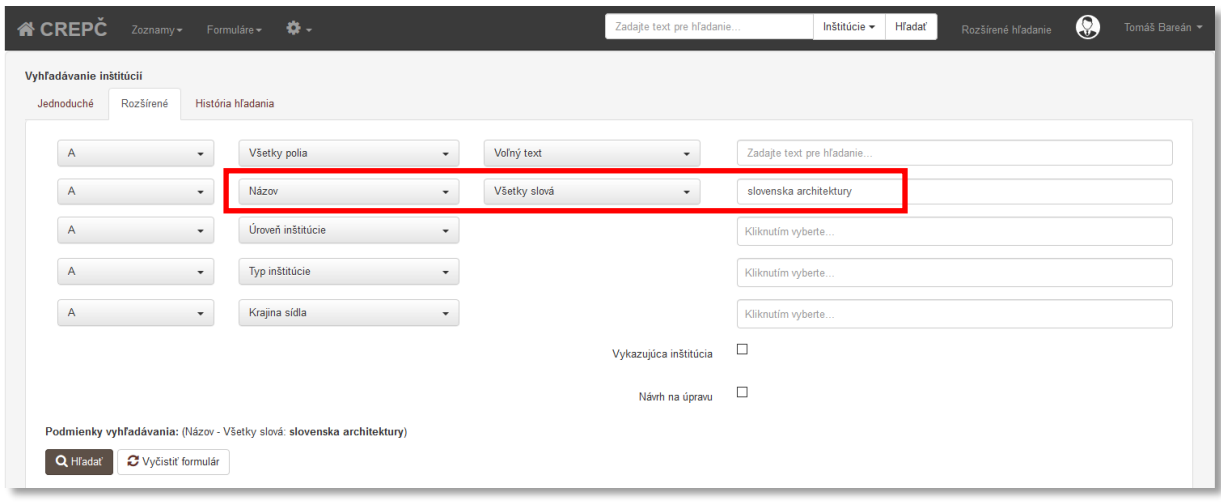

<span id="page-6-1"></span>*Obrázok 4: Hľadanie potvrdenej neregistrovanej inštitúcie prostredníctvom názvu zadaného do rozšíreného vyhľadávania inštitúcií podľa kritéria Názov – Všetky slová*

Príklad: Pre vyhľadanie naimportovaných osôb s pracoviskom na Fakulte architektúry Slovenskej technickej univerzity v Bratislave je potrebné vyhľadať najskôr naimportovanú inštitúciu z **registra zamestnancov**. Preto je nutné do rozšíreného vyhľadávania inštitúcií pre kritérium *Názov* s parametrom *Všetky slová* zadať napr. "*slovenska architektury*". Pre Akadémia Policajného zboru v Bratislave, ktorá nemá fakulty, je nutné zadať napr. "*import policajneho*". V tomto prípade sa použitím slova *import* zabezpečí nájdenie práve jednej inštitúcie. Nenájdu sa tak inštitúcie naimportované z kódovníka CREPČ 1.

3. Vyhľadanie osôb naimportovaných z databázy **Sofia** prostredníctvom názvu vysokej školy zadaného do rozšíreného vyhľadávania inštitúcií. V takomto prípade je potrebné zadať názov alebo časť názvu pre kritérium Všetky polia – Fráza [\(Obrázok](#page-7-0) 5). Odporúčame zadať názov zo zoznamu v [Príloha 1](#page-20-0).

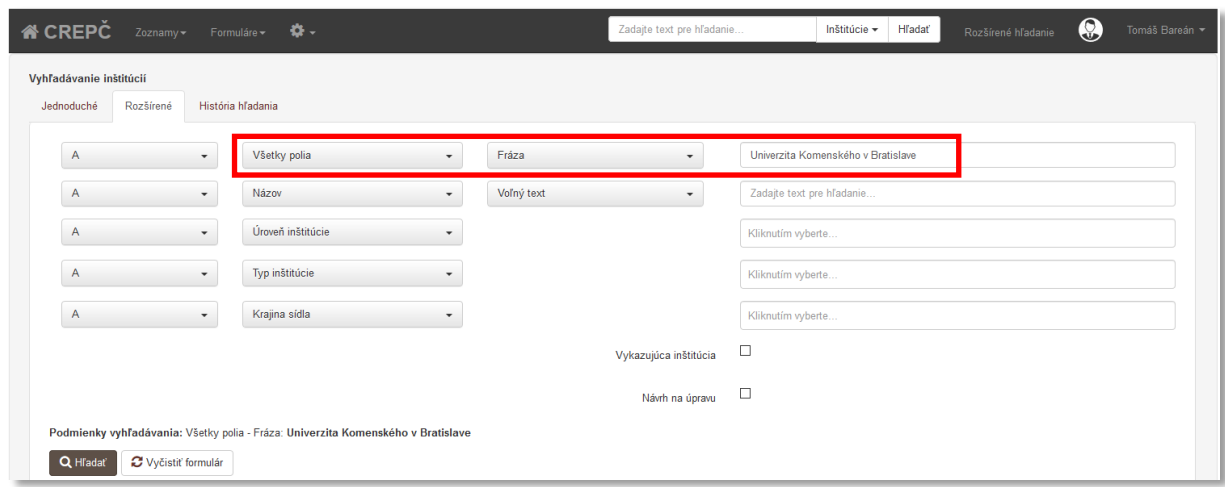

<span id="page-7-0"></span>*Obrázok 5: Hľadanie vysokej školy a jej podradených inštitúcií prostredníctvom názvu vysokej školy zadaného do rozšíreného vyhľadávania inštitúcií cez kritérium Všetky polia - Fráza*

Následne je potrebné prostredníctvom fazety *Úroveň inštitúcie* zobraziť vo výsledku vyhľadávania jednotlivé úrovne*.* Osoby naimportované z databázy **Sofia** totiž môžu mať úväzok aj na inej ako tretej úrovni (katedra). V prípade veľkého počtu katedier odporúčame vyhľadávať podľa fakúlt.

Príklad: Tretím spôsobom je možné vyhľadať Univerzitu Komenského v Bratislave prostredníctvom jej názvu zadaného do rozšíreného vyhľadávania inštitúcií cez kritérium *Všetky polia – Fráza*. Vďaka parametru *Fráza* sa vyhľadá presne zadaný dotaz, v prípade použitia iných parametrov by sa mohli vyhľadať inštitúcie obsahujúce aspoň jedno slovo z dotazu alebo by sa nevyhľadali podradené inštitúcie. Výsledok hľadania obsahuje všetky inštitúcie s hľadaným názvom alebo s väzbou na inštitúciu s týmto názvom.

Po vyhľadaní požadovaných inštitúcií sa zoznam ich pracovníkov zobrazí kliknutím na ikonu *oko* pri danej inštitúcii a následne na číslo v riadku s názvom *Počet osôb prislúchajúcich k pracovisku* ([Obrázok](#page-7-1)  [6\)](#page-7-1).

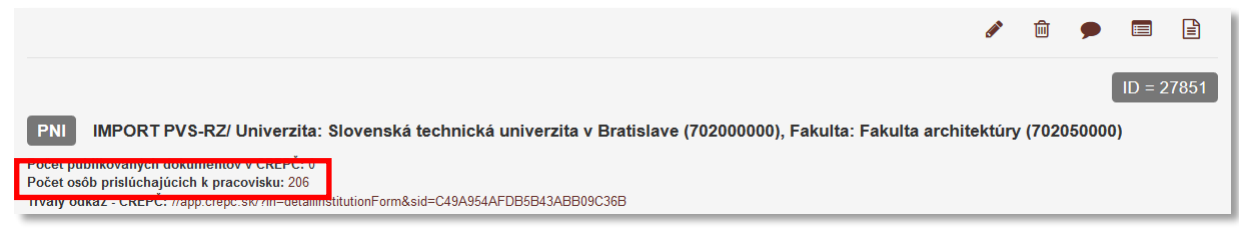

*Obrázok 6: Počet osôb prislúchajúcich k pracovisku*

<span id="page-7-1"></span>Otvorí sa zoznam osôb s úväzkom na danej inštitúcií, ktorý umožňuje editáciu zobrazených osôb prostredníctvom ikony *ceruzka*.

V prípade osôb naimportovaných z **registra zamestnancov** sa po upravení danej osoby v aktuálnom zozname osôb táto osoba už nebude zobrazovať, keďže po zmene pracoviska nespĺňa kritérium úväzku

na danej inštitúcii. Týmto spôsobom je zaručené upravenie a vyčistenie všetkých osôb s úväzkom na naimportovaných inštitúciách z **registra zamestnancov**. Všetky osoby s úväzkom na danej inštitúcii sú upravené a vyčistené vtedy, keď v zozname osôb pre inštitúciu naimportovanú z **registra zamestnancov** neostanú žiadne osoby.

V prípade osôb naimportovaných z databázy **Sofia** odporúčame usporiadať zoznam osôb podľa *Dátumu poslednej zmeny vzostupne*. Pri zoradení podľa dátumu poslednej zmeny vzostupne sa naposledy opravené osoby budú radiť na koniec zoznamu. Opravou vždy prvej osoby v zozname sa zabezpečí, že sa opravia všetky osoby a žiadna sa nevynechá. Všetky osoby budú opravené vtedy, keď sa začnú v zozname opakovať.

CREPČ2 umožňuje editovať naraz akýkoľvek záznam alebo entitu len jedným používateľom, pre ostatných používateľov je záznam alebo entita vtedy zamknutá. V prípade osôb s úväzkami na viacerých vysokých školách sa môže stať, že takúto osobu budú chcieť upraviť dvaja používatelia naraz. Používateľovi, ktorý chce osobu upravovať ako druhý, sa pri zázname osoby zobrazí informácia o zablokovaní. V takom prípade je nutné počkať, kým úpravu osoby neukončí prvý používateľ. Zatiaľ je možné zablokovanú osobu preskočiť a vrátiť sa k nej neskôr.

V nasledujúcej časti je popísaný presný postup úpravy a čistenia osôb, do formulára konkrétnych osôb odporúčame vstupovať cez ikonu *ceruzka* v zozname. Postup sa líši v závislosti od zdroja naimportovaných osôb. Niektoré osoby boli naimportované z databázy **Sofia**, iné boli naimportované z kódovníkov **registra zamestnancov**. V prípade rozdielneho kroku je popísaný postup pre obe možnosti. Rozdelenie škôl podľa zdroja naimportovaných osôb je v Príloha 1.

#### <span id="page-8-0"></span>2.1 Úprava naimportovanej entity osoby

#### 1. Karta **Základné údaje**

- a. Pole **Forma mena\* (NP)** skontrolovať naimportovanú formu mena, štandardne je zvolená hodnota autorovo skutočné meno. Ak si autor eviduje svoju publikačnú činnosť aj pod iným menom, pričom pre inú formu mena je naimportovaná ďalšia osoba, je nutné zmeniť formu mena na požadovanú hodnotu a obe naimportované osoby previazať prostredníctvom poľa **Ďalšie varianty mena**.
- b. Pole **Priezvisko\* (NP)** skontrolovať naimportované priezvisko.
- c. Pole **Meno\* (NP)** skontrolovať naimportované meno.
- d. Pole **Stredné meno (NP)** v prípade potreby uviesť stredné meno.

Príklad: Niektoré naimportované osoby majú v poli **Meno** uvedené meno a stredné meno. V takom prípade je nutné stredné meno prepísať z poľa **Meno** do poľa **Stredné meno**, napr. osoba Ján Vladimír Michalko má v poli **Priezvisko** uvedené "*Michalko*" a v poli **Meno** "*Ján Vladimír*". Stredné meno "Vladimír" nemôže byť v poli Meno, ale v poli Stredné meno ([Obrázok](#page-9-0) 7). Viacslovné priezviská sa nerozpisujú do samostatných polí, priezvisko musí byť uvedené celé v poli **Priezvisko.**

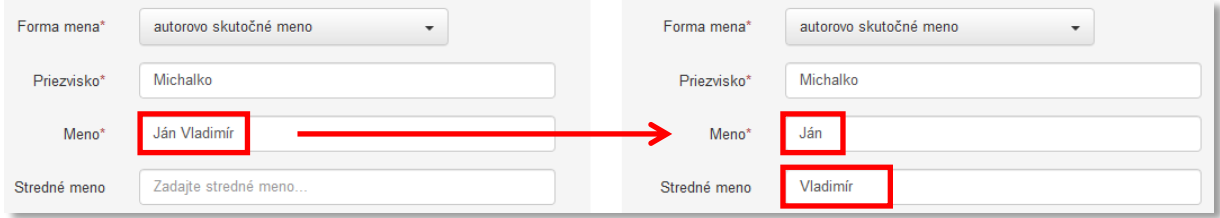

*Obrázok 7: Úprava stredného mena naimportovanej osoby*

- <span id="page-9-0"></span>e. Pole **Čísla súvisiace s menom (NP)** – v prípade potreby doplniť číslo. Do poľa **Čísla súvisiace s menom** sa zadávajú základné čísla za menom, napr. pre osobu Ján Pavol II. sa do poľa **Čísla súvisiace s menom** zadá *II*.
- f. Pole **Iné údaje (NP)** v prípade potreby doplniť iný údaj. Ak sa v poliach **Priezvisko**, **Meno** alebo **Stredné meno** nachádza údaj ako *starší*, *mladší* alebo *najmladší*, je potrebné tento text z daného poľa vymazať a nahradiť príslušnou hodnotou v poli **Iné údaje** výberom z kódovníka.
- g. Polia **Roky súvisiace s osobou (NP)** skontrolovať naimportovaný rok narodenia, v prípade potreby doplniť rok úmrtia.
- h. Polia **Ďalšie varianty mena (OP)** v prípade potreby previazať s ďalšou osobou, ktorú je možné vyhľadať cez voľne editovateľné pole s vyhľadávaním, ktoré prehľadáva priezviska. Po previazaní odporúčame naviazanú osobu ihneď upraviť podľa kapitoly *[2.1](#page-8-0) [Úprava naimportovanej entity osoby](#page-8-0)* prostredníctvom ikony *ceruzka* pri jej mene ([Obrázok](#page-9-1) 8). Úväzky v previazanej osobe je potrebné upraviť podľa reálnych úväzkov pod daným menom. Ak osoba pod iným menom nemala žiadne úväzky, je potrebné vybrať hodnotu Neurčené pracovisko. Nie je povolené vytvárať rovnaké úväzky medzi previazanými osobami, ak v skutočnosti pod iným menom osoba dané úväzky nemala. Zároveň je potrebné prispôsobiť hodnotu v poli **Forma mena** v oboch previazaných osobách. V previazanej osobe nie je nutné spätne vytvárať väzbu na pôvodnú osobu, táto väzba sa vytvorí automaticky uložením oboch osôb.

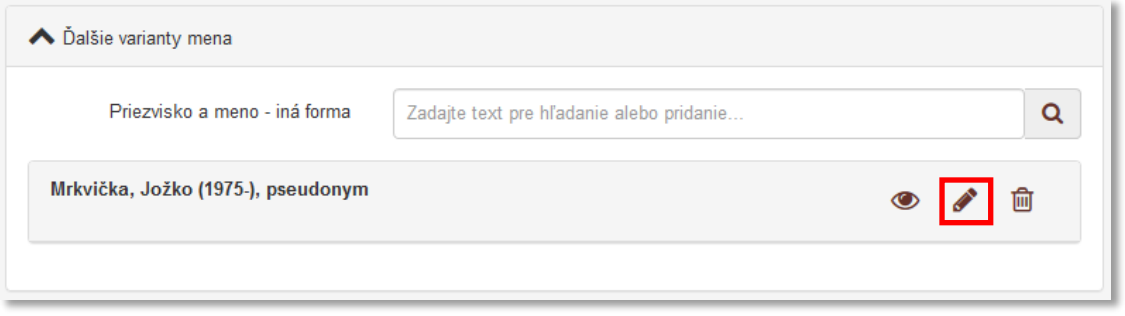

*Obrázok 8: Vytvorená väzba medzi dvoma osobami cez pole Priezvisko a meno – iná forma*

<span id="page-9-1"></span>Príklad: Ak osoba prispieva do CREPČ2 pod troma rôznymi formami mena, napr. pod *rodným menom*, *menom získaným sobášom* a pod *pseudonymom*, je nutné všetky formy mena jednosmerne previazať. *Rodné meno* je nutné previazať s *menom získaným sobášom* aj s *pseudonymom*. Okrem toho je nutné previazať *meno získané sobášom* s *pseudonymom*. Spätné väzby sa zabezpečia uložením previazaných entít. Takto sa zabezpečí krížové previazanie medzi všetkými troma formami mena.

2. Karta **Pracovisko –** pre import z **registra zamestnancov**. Pre školy, ktoré majú naimportované osoby z databázy **Sofia,** manuál pokračuje na bode *[3](#page-14-0) Karta Pracovisko – [pre import z](#page-14-0) databázy [Sofia](#page-14-0)* na stran[e 14.](#page-14-0)

a. Pole **Inštitúcia\* (OP)** – nevypĺňa sa, v tejto fáze sa iba upravujú už naimportované pracoviská. Cieľom úprav a čistenia je opraviť vlastné úväzky, ktoré sú na naimportovanom pracovisku z **registra zamestnancov**. Tie sú vo forme potvrdených neregistrovaných inštitúcií. Nie sú štruktúrované na tri úrovne a zároveň neobsahujú informáciu o katedre. Pre riadnu prevádzku CREPČ2 je potrebné nahradiť pracoviská, ktoré sú naimportované z **registra zamestnancov** (vo forme textových reťazcov, tzv. "štrúdlí") rozpísanými inštitúciami s troma úrovňami, ktorých úprava a čistenie bola popísaná v manuáli *Postup čistenia a úprav naimportovaných inštitúcií do CREPČ 2 – manuál pre školy*.

Pole **Inštitúcia** sa využíva na zaevidovanie nového úväzku, ktorý nebol naimportovaný z **registra zamestnancov**. V budúcnosti prostredníctvom tohto poľa bude možné doplniť nové úväzky so všetkými parametrami, momentálne je dôležitá iba úprava pracovísk, ktoré boli naimportované.

Úprava pracovísk naimportovaných z **registra zamestnancov** je nasledovná:

 V zozname naimportovaných úväzkov je potrebné kliknúť na ikonu ceruzka pri úväzkoch na vlastnom pracovisku ([Obrázok](#page-10-0) 9). Používatelia každej vysokej školy upravujú iba úväzky na svojich pracoviskách.

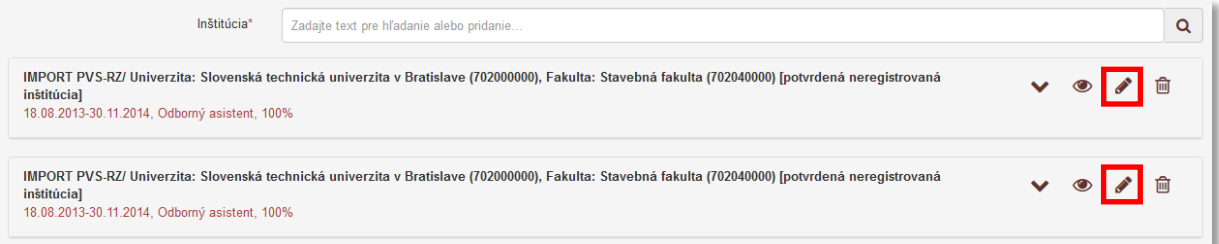

<span id="page-10-0"></span>*Obrázok 9: Neregistrované potvrdené inštitúcie ako naimportované pracoviská z registra zamestnancov*

 Otvorí sa formulár neregistrovanej potvrdenej inštitúcie, kde je nutné kliknúť na tlačidlo *Rozpísať* ([Obrázok](#page-10-1) 10)*.*

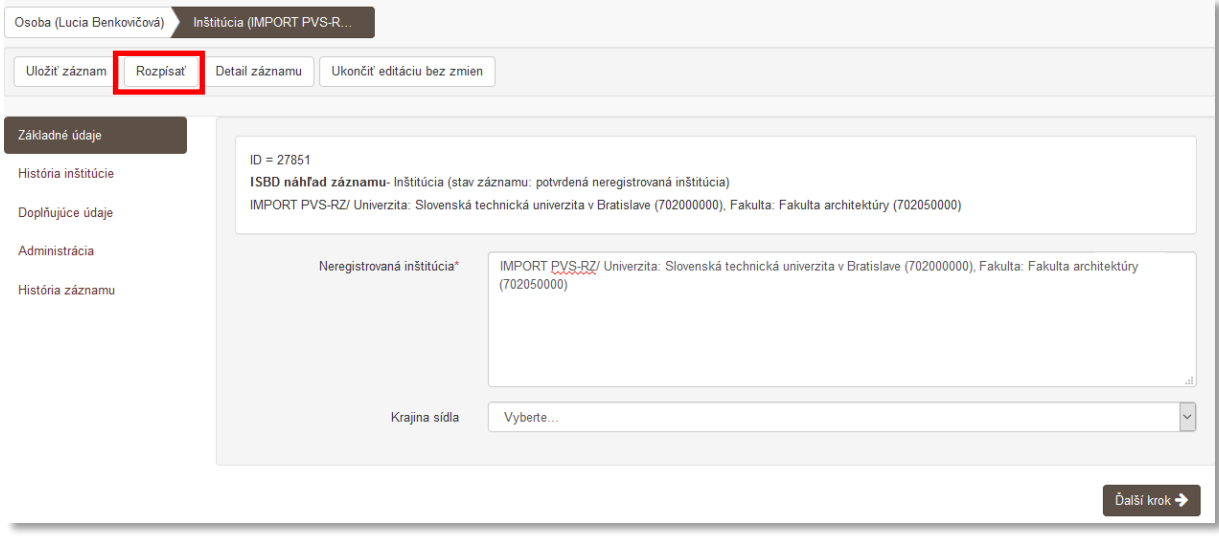

<span id="page-10-1"></span>*Obrázok 10: Formulár neregistrovanej potvrdenej inštitúcie určený na rozpísanie*

Odporúčame upravovať a čistiť osoby za jednu naimportovanú inštitúciu vždy len jedným používateľom. Vzhľadom na to, že CREPČ 2 umožňuje editáciu záznamov naraz len jednému požívateľovi, mohlo by nastať zablokovanie editácie potvrdenej neregistrovanej inštitúcie. V takom prípade je nutné počkať, kým používateľ editujúci danú inštitúciu neukončí prácu na tejto inštitúcii.

- Formulár potvrdenej neregistrovanej inštitúcie sa zmení na plnohodnotný formulár rozpísanej inštitúcie ([Obrázok](#page-11-0) 11).
- Do poľa **Názov inštitúcie** je nutné zadať presný názov inštitúcie, na ktorom má daná osoba upravovaný úväzok. Nie je nutné požívať diakritiku, dôležité je ale uviesť celý názov inštitúcie v takej forme, ako bol zadaný počas úprav a čistenia inštitúcií do poľa **Názov inštitúcie**. Uvádza sa názov tretej úrovni (katedry), nie názov rozpisovanej inštitúcie, keďže ten obsahuje len názov vysokej školy alebo názov vysokej školy a fakulty.

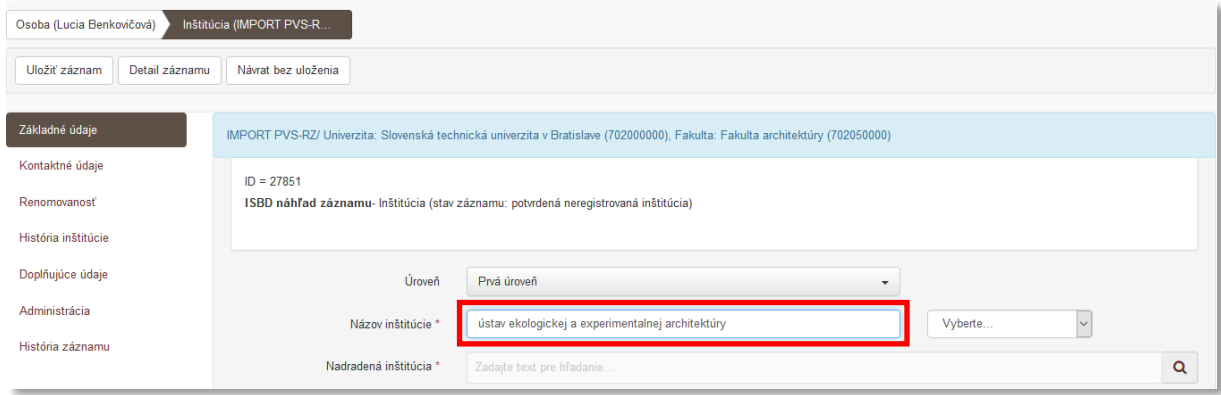

*Obrázok 11: Zadanie názvu pracoviska pre hľadanie duplicít názvov inštitúcií*

<span id="page-11-0"></span>Napriek tomu, že sa do poľa **Názov inštitúcie** zapisuje názov inštitúcie na tretej úrovni (katedry), nie je nutné meniť hodnotu v poli **Úroveň** ([Obrázok](#page-11-0) 11)**.**

> Kliknutím kdekoľvek mimo pole **Názov inštitúcie**, na tlačidlo *Uložiť záznam*, stlačením klávesov *ENTER* alebo *TAB* prebehne kontrola duplicít na názov zadanej inštitúcie. V prípade správne zadaného názvu inštitúcie sa zobrazí okno upozornenia s požadovanou inštitúciou, na ktorej má daná osoba úväzok ([Obrázok](#page-12-0) 12). Ak sa nezobrazí okno s inštitúciami, je nutné skontrolovať správnosť zadaného názvu a zopakovať kroky podľa manuálu tak, aby sa okno na obrázk[u Obrázok](#page-12-0) 12 objavilo.

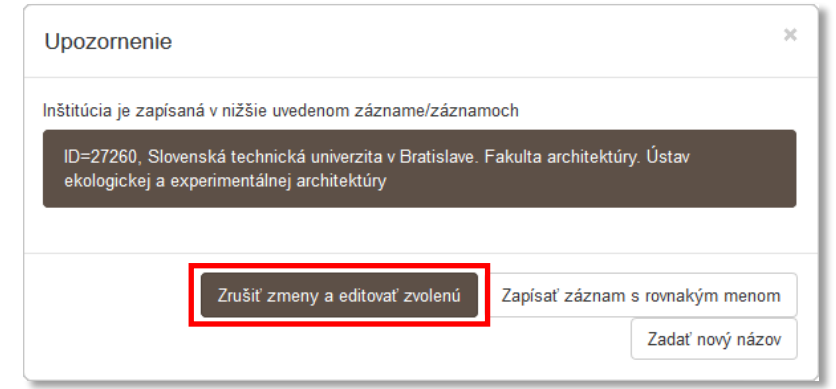

<span id="page-12-0"></span>*Obrázok 12: Upozornenie o prebraní rozpísanej inštitúcie ako pracoviska*

- Z ponuky nájdených inštitúcií je nutné vybrať správne pracovisko. Kliknutím na názov sa voľba uskutoční. Ak sa v ponuke nachádza len jedno pracovisko, nie je nutné výber potvrdzovať.
- Kliknutím na tlačidlo *Zrušiť zmeny a editovať zvolenú* sa zahodí rozpis potvrdenej neregistrovanej inštitúcie, na ktorej bol pôvodne naimportovaný úväzok z **registra zamestnancov**.

Tlačidlo *Zrušiť zmeny a editovať zvolenú* zabezpečí vymenenie potvrdenej neregistrovanej inštitúcie naimportovanej z **registra zamestnancov** za rozpísanú inštitúciu naimportovanú z kódovníkov **CREPČ 1**. Tá bola upravovaná v prvej fáze čistenia naimportovaných entít podľa manuálu *Postup čistenia a úprav naimportovaných inštitúcií do CREPČ 2 – Manuál pre školy.* 

> Zobrazí sa upozornenie o prebraní zvoleného záznamu a strate neuložených zmien ([Obrázok](#page-12-1) 13).

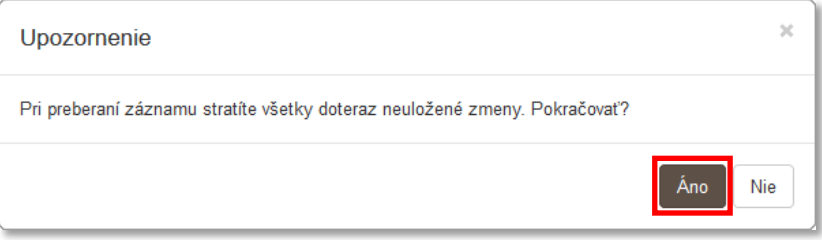

*Obrázok 13: Upozornenie o strate neuložených zmien*

Kliknutím na možnosť *Áno* sa otvorí formulár zvolenej inštitúcie.

<span id="page-12-1"></span>Otvorením formulára zvolenej inštitúcie sa skončí práca na potvrdenej neregistrovanej inštitúcií. Používateľovi, ktorý mal vo formulári **Osoba** zablokovanú úpravu pracoviska, sa teraz odblokovala (pozri stranu 8, modrý rámček).

> Vzhľadom na predošlú úpravu a čistenie inštitúcií nie je nutná ďalšia kontrola prebranej rozpísanej inštitúcie. Kliknutím na tlačidlo *Uložiť záznam* sa zobrazí informácia o pokračovaní editácie nadradeného záznamu.

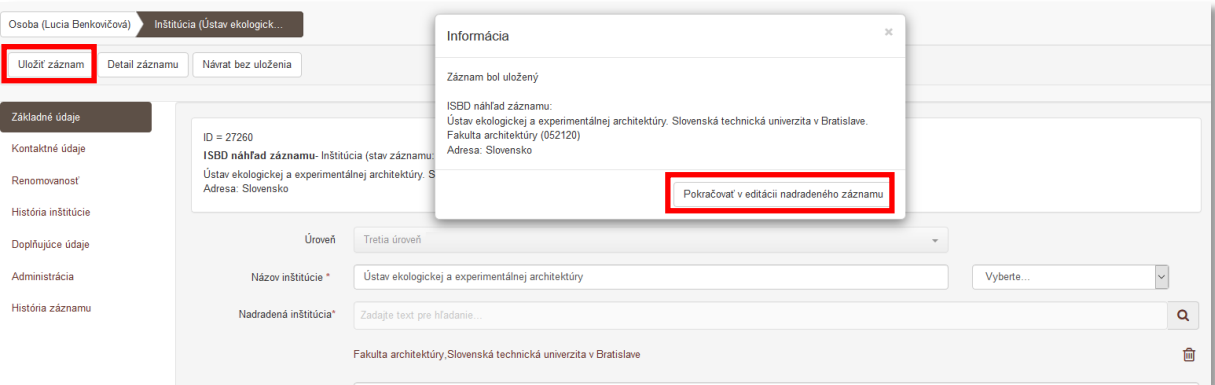

<span id="page-13-0"></span>*Obrázok 14: Informácia o pokračovaní editácie nadradeného záznamu*

 Kliknutím na tlačidlo *Pokračovať v editácii nadradeného záznamu* ([Obrázok](#page-13-0)  [14\)](#page-13-0) sa CREPČ 2 vráti do formulára editovanej osoby na kartu *Pracovisko*. Editované pracovisko naimportované z **registra zamestnancov** sa zmenilo z neregistrovanej potvrdenej inštitúcie na zvolenú inštitúciu, ktorá bola upravovaná počas čistenia a úprav inštitúcií ([Obrázok](#page-13-1) 15).

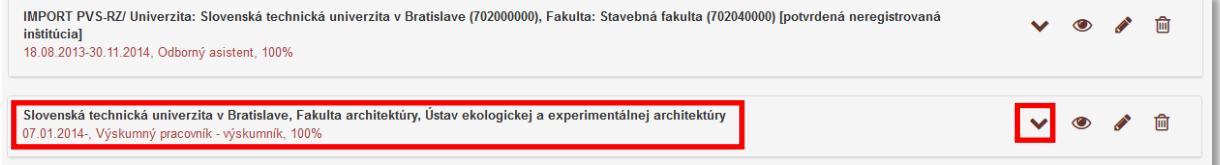

<span id="page-13-1"></span>*Obrázok 15: Porovnanie pracovísk v podobe neregistrovanej potvrdenej inštitúcie a rozpísanej inštitúcie tretej úrovne*

 Parametre pracovného úväzku, ako sú časové rozpätie úväzku, pozícia na pracovisku a rozsah pracovného úväzku, je možné upraviť kliknutím na ikonu *hnedá šípka dole* alebo na text v rámci popisu úväzku [\(Obrázok](#page-13-1) 15).

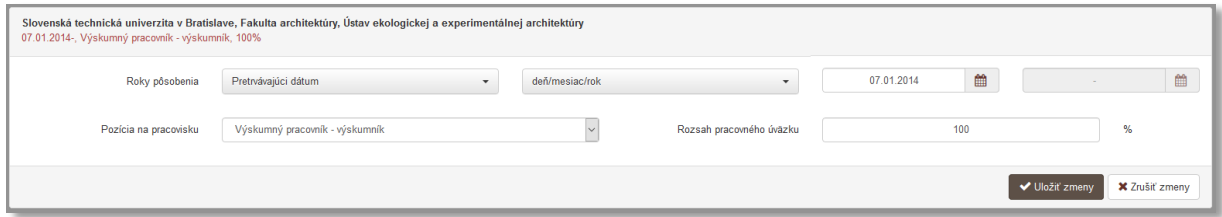

*Obrázok 16: Úprava parametrov úväzku*

 Kliknutím na tlačidlo *Uložiť zmeny* sa zmena v parametroch úväzku uloží. Rovnakým spôsobom je nutné upraviť aj ďalšie úväzky osôb len vlastných inštitúcií.

<span id="page-13-2"></span>Počas opravy naimportovaných úväzkov je nutné dbať na opravu správnych pracovísk. Ak ale došlo k omylu a bolo upravené cudzie pracovisko (nahradené vlastným pracoviskom), je potrebné pridať **Návrh na úpravu** obsahujúci základné údaje o omylom opravenom úväzku, ako sú: vysoká škola a fakulta, na ktorej bol pôvodne úväzok evidovaný, časové rozpätie úväzku, pozícia na pracovisku a rozsah pracovného úväzku. Následne je potrebné daný úväzok vymazať. Používateľ školy, ktorej úväzok bol omylom upravený inou školou, tento úväzok vytvorí prostredníctvom poľa **Inštitúcia** na karte **Pracovisko** na základe návrhu na úpravu.

- b. Pole **Oblasť výskumu (OP)** v prípade potreby je možné vybrať oblasť výskumu, v ktorej daná osoba pôsobí.
- c. Pole **Poznámka pre iné oblasti (OP)** v prípade potreby je možné zadať poznámku ohľadom iných činností danej osoby.
- <span id="page-14-0"></span>3. Karta **Pracovisko** – pre import z databázy **Sofia**. Manuál pre školy, ktoré majú naimportované osoby z **registra zamestnancov,** pokračuje na bode *[4](#page-15-0) Karta DUC* – [nevypĺňa sa](#page-15-0).
	- a. Pole **Inštitúcia\* (OP)** štandardne sa nevypĺňa, v tejto fáze sa iba upravujú už naimportované pracoviská. Cieľom úprav a čistenia je skontrolovať pracovisko a parametre úväzku, poprípade nahradiť úväzky naimportované na prvú úroveň (vysoká škola) alebo druhú úroveň (fakulta) úväzkom na tretiu úroveň (katedra), prostredníctvom poľa **Inštitúcia**. V budúcnosti bude možné prostredníctvom tohto poľa doplniť nové úväzky so všetkými parametrami, momentálne je dôležitá iba úprava pracovísk, ktoré boli naimportované.

Úprava pracovísk naimportovaných z databázy **Sofia** je nasledovná:

 V zozname naimportovaných úväzkov je potrebné skontrolovať úväzky na svojej vysokej škole. Úväzky na iných vysokých školách nie je možné upravovať, ak neboli naimportované z **registra zamestnancov**.

<span id="page-14-1"></span>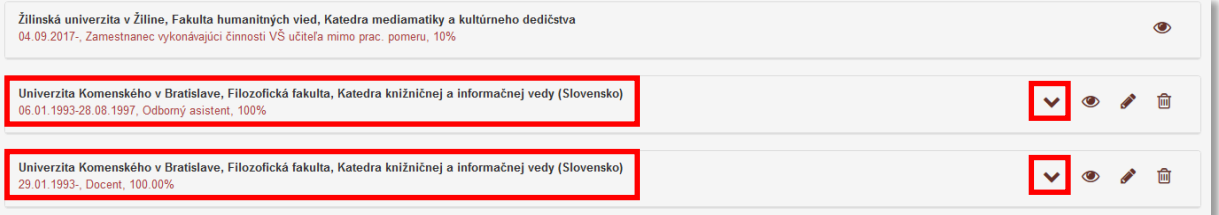

*Obrázok 17: Úväzky na naimportované pracoviská z databázy Sofia*

 V prípade nesprávnych parametrov úväzku, ako sú časové rozpätie úväzku, pozícia na pracovisku a rozsah pracovného úväzku, je možné ich upraviť kliknutím na ikonu *hnedá šípka dole* alebo kliknutím na text v rámci popisu úväzku (Obrázok 17).

<span id="page-14-2"></span>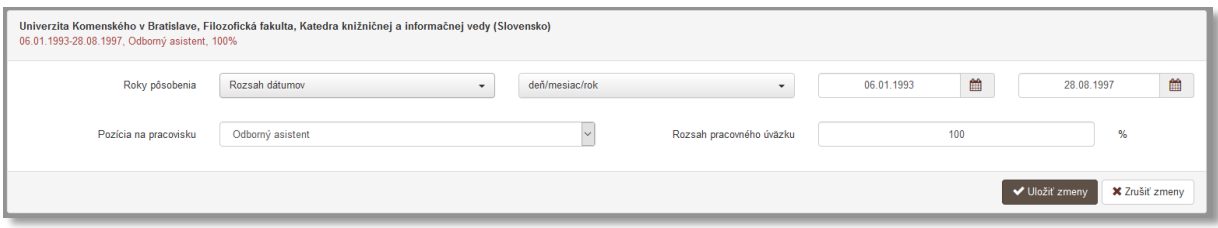

*Obrázok 18: Úprava parametrov úväzku*

- Kliknutím na tlačidlo *Uložiť zmeny* sa zmena v parametroch úväzku uloží. Rovnakým spôsobom je nutné upraviť aj ďalšie úväzky na vlastných pracoviskách.
- Ak je úväzok z databázy **Sofia** naimportovaný len na prvú úroveň (vysoká škola) alebo na druhú úroveň (fakulta), je potrebné do poľa **Inštitúcia** zadať názov alebo kód tretej úrovne (katedra), na ktorej má osoba daný úväzok a pridať ho ako nový úväzok (Obrázok 19).

<span id="page-15-1"></span>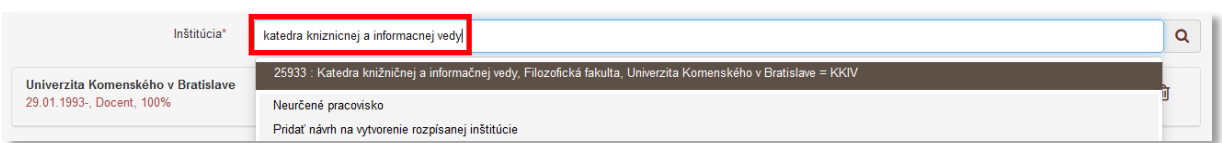

*Obrázok 19: Vyhľadávanie tretej úrovne (katedra) pre vytvorenie nového úväzku*

 Následne je dôležité opísať alebo doplniť chýbajúce parametre úväzku z importovaného úväzku na prvej úrovni (vysoká škola) alebo na druhej úrovni (fakulta) do novovytvoreného úväzku na tretej úrovni (katedra).

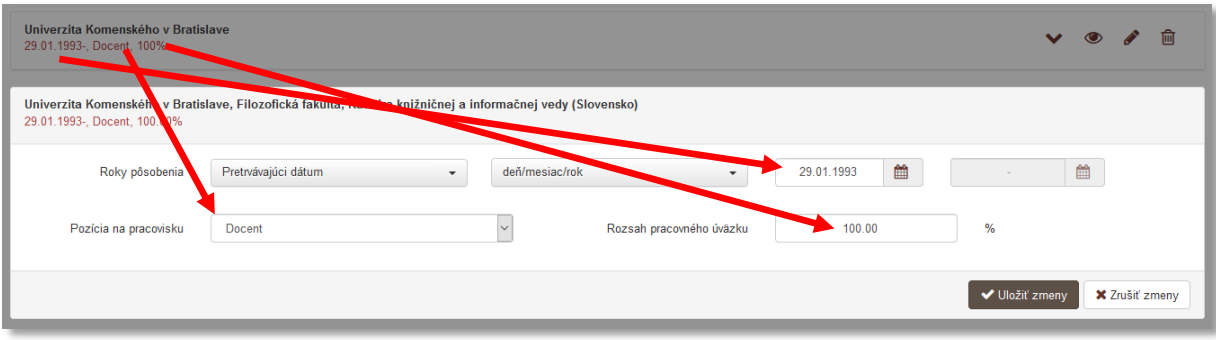

*Obrázok 20: Opísanie parametrov úväzku*

- Po uložení nového úväzku je potrebné úväzok importovaný z databázy **Sofia** na prvej úrovni (vysoká škola) alebo na druhej úrovni (fakulta) vymazať.
- <span id="page-15-2"></span>b. Pole **Oblasť výskumu (OP)** – v prípade potreby je možné vybrať oblasť výskumu, v ktorej daná osoba pôsobí.
- c. Pole **Poznámka pre iné oblasti (OP)** v prípade potreby je možné zadať poznámku ohľadom iných činností danej osoby.
- <span id="page-15-0"></span>4. Karta **DUC** – nevypĺňa sa
- 5. Karta **Členstvo**
	- a. Pole **Inštitúcia (OP)** v prípade potreby je možné vyhľadať inštitúciu, na ktorej má editovaná osoba členstvo a doplniť parametre členstva. Ak hľadaná inštitúcia nie je ešte vytvorená, je možné vytvoriť novú inštitúciu prostredníctvom možnosti *Pridať návrh na vytvorenie rozpísanej inštitúcie*.

#### 6. Karta **Ocenenie**

a. Polia **Ocenenie (OP)** – v prípade potreby je možné pridať ocenenie, je ale potrebné vyplniť aspoň názov a rok ocenenia. Ak hľadaná inštitúcia nie je ešte vytvorená, je možné vytvoriť novú inštitúciu prostredníctvom možnosti *Pridať návrh na vytvorenie rozpísanej inštitúcie*.

#### 7. Karta **Doplňujúce údaje**

- a. Pole **ID v databáze (OP)** v poli ([Obrázok](#page-16-0) 21) sa nachádza už naimportovaný identifikátor z **registra zamestnancov** alebo z databázy **Sofia**, je ale ešte potrebné pridať vlastný identifikátor používaný v lokálnom knižnično-informačnom systéme, tzv. číslo autority, a to nasledujúcim spôsobom:
	- V poli **Databáza** je potrebné vyhľadať a zvoliť databázu *KIS*.
	- V poli **Názov identifikátora** je potom potrebné z kódovníka vybrať kód školy, na ktorej má daná osoba úväzok. Každý používateľ môže z kódovníka vybrať len svoju školu.
	- Do poľa **Hodnota identifikátora** je potrebné zapísať číslo autority (hodnotu) používanú v lokálnom knižnično-informačnom systéme, zadáva sa číslo

#### používané aj v CREPČ 1, ale bez prefixu školy. **Dve entity osoby nemôžu mať v CREPČ 2 uvedený v tomto poli rovnaký identifikátor (a to ani v prípade, že ide o rovnakú osobu s rôznymi variantmi mena)!**

Ak sú v lokálnom knižnično-informačnom systéme pod jednou autoritou vedené viaceré varianty mena, v CREPČ 2 je nutné vytvoriť pre každý variant mena vlastnú entitu osoby. Identifikátor osoby z lokálneho knižničnoinformačného systému je nutné zapísať do aktuálnej entity osoby a do nepoužívanej formy mena je potrebné zapísať rovnaký identifikátor s postfixom. Ten by mal obsahovať lomku, písmeno "s" a poradové číslo od 1 po 9 (pozri príklad).

Príklad: Identifikátor osoby v CREPČ 1 je uvedené v poli 700 alebo 701 v podpoli \$3, konkrétne napr. TvU.Trnava.00011111. Do poľa ID v databáze v CREPČ 2 je potrebné pridať identifikátor bez prefixu školy TvU.Trnava, len 00011111 tak, ako je uvedený v lokálnom knižnično-informačnom systéme.

Ak je v lokálnom knižnično-informačnom systéme pod jednou autoritou viacero variantov mena, v CREPČ 2 bude mať identifikátor autority aktuálne používaná entita osoby. Druhýkrát vydatá autorka *Viera Druhá* bude mať v najaktuálnejšej entite osoby *Viera Druhá* uvedený identifikátor 00011111, v entite osoby pre formu mena za slobodna *Viera Slobodná* bude mať identifikátor 00011111/s1 a entite osoby pre formu mena po prvom sobáši *Viera Prvá* bude mať identifikátor 00011111/s2. Ak sa Viera Druhá opäť vydá, v entite osoby *Viera Druhá* sa k identifikátoru pridá postfix /s3 a pôvodný identifikátor z knižnično-informačného systému sa doplní do novej entity pre ďalšiu (najnovšiu) formu mena.

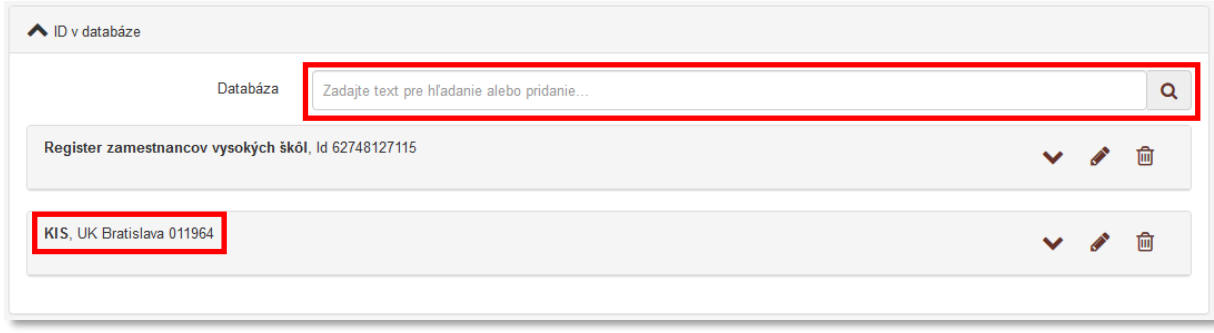

<span id="page-16-0"></span>*Obrázok 21: Identifikátory osoby naimportované z registra a vložené z lokálneho knižnično-informačného systému*

V poli **ID v databáze** môže byť uvedených viacero identifikátorov podľa toho, na koľkých vysokých školách má alebo mala daná osoba úväzok. Používatelia pridávajú identifikátory len za svoju vysokú školu, identifikátory pridané inými používateľmi nie je povolené vymazať. Aj v prípade, že daná osoba ukončila svoj pracovný pomer s vysokou školou, identifikátor zostáva, nemaže sa.

- b. Pole **URL adresa (OP)** v prípade potreby doplniť URL adresu, napr. URL osobnej webovej stránky, blogu a pod.
- c. Pole **Zdroj informácií (OP)** v prípade potreby doplniť zdroj informácií, z ktorého pochádzajú informácie o danej entite.
- d. Pole **Poznámky (OP)** v prípade potreby doplniť poznámku. Poznámky je možné zverejňovať, je ale potrebné zvážiť, ktoré poznámky môžu byť viditeľné aj pre neprihlásených používateľov.
- e. Pole **Dokumentácia/prílohy (OP)** v prípade potreby doplniť prílohu. Prílohy je možné zverejňovať, je ale potrebné zvážiť, ktoré prílohy môžu byť viditeľné aj pre neprihlásených používateľov.
- 8. Karta **Administrácia**
	- a. Pole **Návrhy na úpravu (OP)** nevypĺňa sa
	- b. Pole **Komentáre (OP)** nevypĺňa sa
- 9. Karta **História záznamu** nevypĺňa sa

Po ukončení editácie osoby sa zmeny uložia kliknutím na tlačidlo *Uložiť záznam*. CREPČ 2 sa po uložení automaticky vráti na stránku, z ktorej používateľ vstúpil do formuláru. Pri dodržaní vyššie uvedeného postupu sa CREPČ 2 vráti na zoznam osôb prislúchajúci pôvodne vyhľadanej inštitúcii. V prípade osôb naimportovaných z **registra zamestnancov** sa po správnej úprave daná osoba v tomto zozname už nezobrazuje. V prípade osôb naimportovaných z databázy **Sofia** sa po správnej úprave daná osoba zaradí na koniec zoznamu.

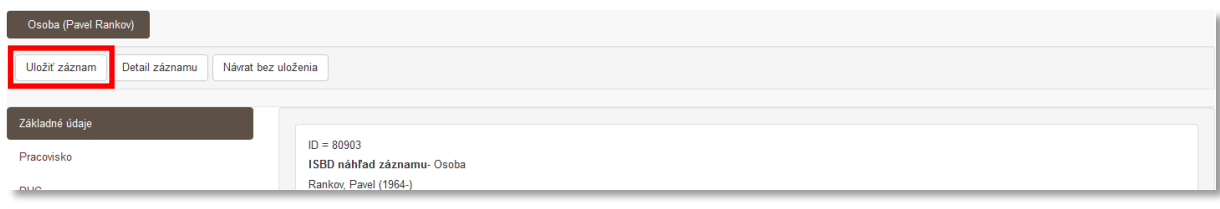

*Obrázok 22 Uloženie upravenej osoby*

<span id="page-17-2"></span>Po dokončení čistenia a úprav osôb zo strany vysokých škôl CVTI SR vymaže potvrdené neregistrované inštitúcie, ktoré boli pôvodne naimportované z **registra zamestnancov**.

#### <span id="page-17-0"></span>2.2 Zhrnutie krokov pre osoby naimportované z registra zamestnancov

- 1. Kontrola formy mena, priezviska, mena a roku súvisiaceho s osobou.
- 2. Vytvorenie väzby na inú formu mena a upravenie foriem mena v oboch osobách, úprava druhej osoby.
- 3. Editácia svojho neregistrovaného pracoviska cez ikonu *ceruzka*.
- 4. Rozpísanie potvrdenej neregistrovanej inštitúcie.
- 5. Vyhľadanie duplicity zadaním celého názvu do poľa **Názov inštitúcie** a kliknutie na tlačidlo *Zrušiť zmeny a editovať zvolenú inštitúciu.*
- 6. Uloženie prebranej inštitúcie.
- 7. Skontrolovanie a prípadné opravenie parametrov úväzku.
- 8. Doplnenie členstva a ocenenia.
- 9. Pridanie identifikátorov používaných vo vlastnom knižnično-informačnom systéme cez vyhľadanie databázy *KIS* a výber vlastnej školy.

#### <span id="page-17-1"></span>2.3 Zhrnutie krokov pre osoby naimportované z databázy Sofia

- 1. Kontrola formy mena, priezviska, mena a roku súvisiaceho s osobou.
- 2. Vytvorenie väzby na inú formu mena a upravenie foriem mena v oboch osobách, úprava druhej osoby.
- 3. Skontrolovanie a prípadné opravenie parametrov naimportovaných úväzkov na tretiu úroveň (katedra).
- 4. Vytvorenie nových úväzkov na nahradenie importovaných úväzkov na prvej úrovni (vysoká škola) a na druhej úrovni (fakulta) a opísanie ich parametrov.
- 5. Vymazanie naimportovaného úväzku na prvej úrovni (vysoká škola) a na druhej úrovni (fakulta) po jeho nahradení novým úväzkom.
- 6. Doplnenie členstva a ocenenia.
- 7. Pridanie identifikátorov používaných vo vlastnom knižnično-informačnom systéme cez vyhľadanie databázy *KIS* a výber vlastnej školy.

### <span id="page-19-0"></span>Zoznam obrázkov

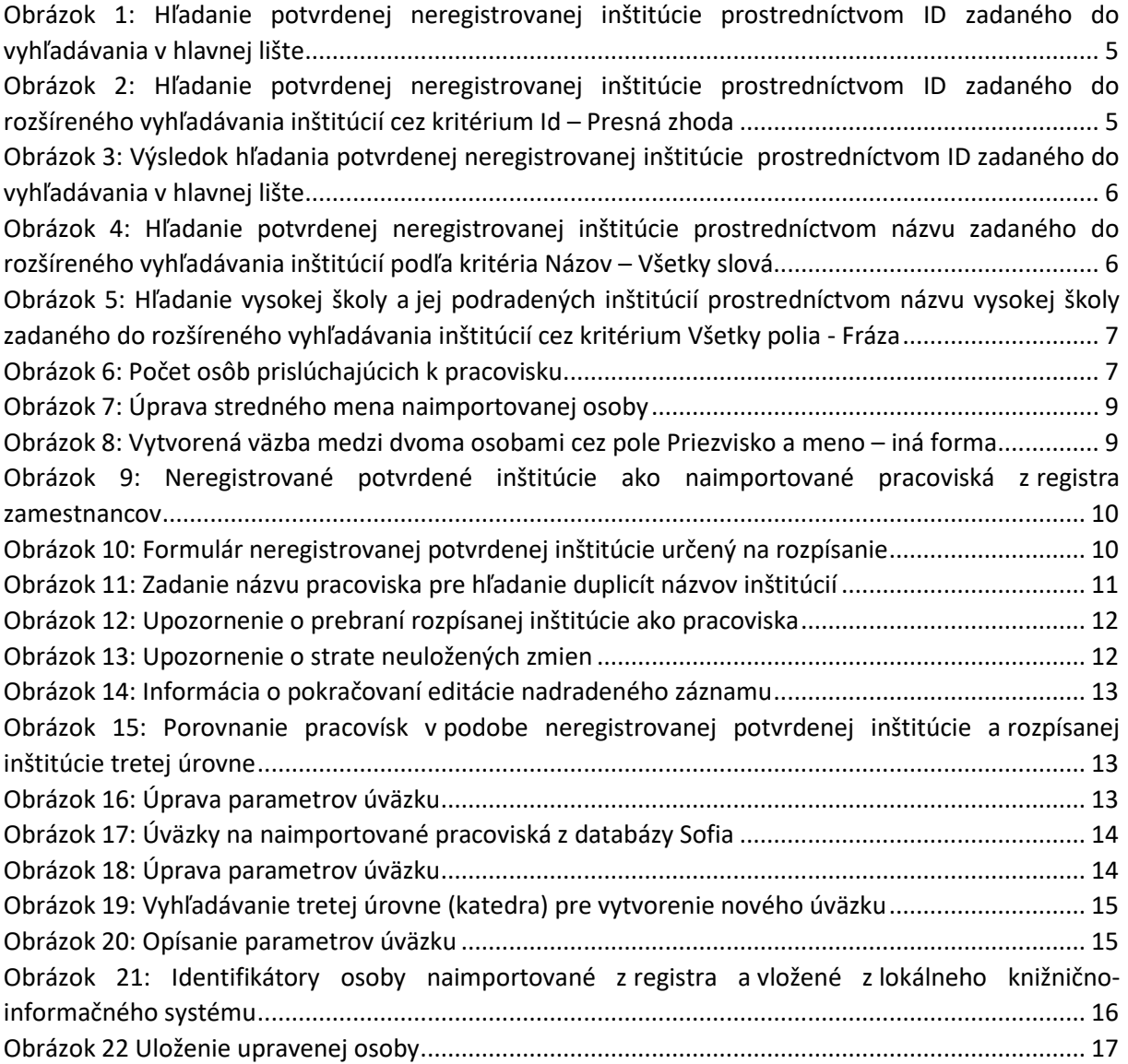

### <span id="page-20-0"></span>Príloha 1 – zoznam ID škôl naimportovaných z databázy Sofia

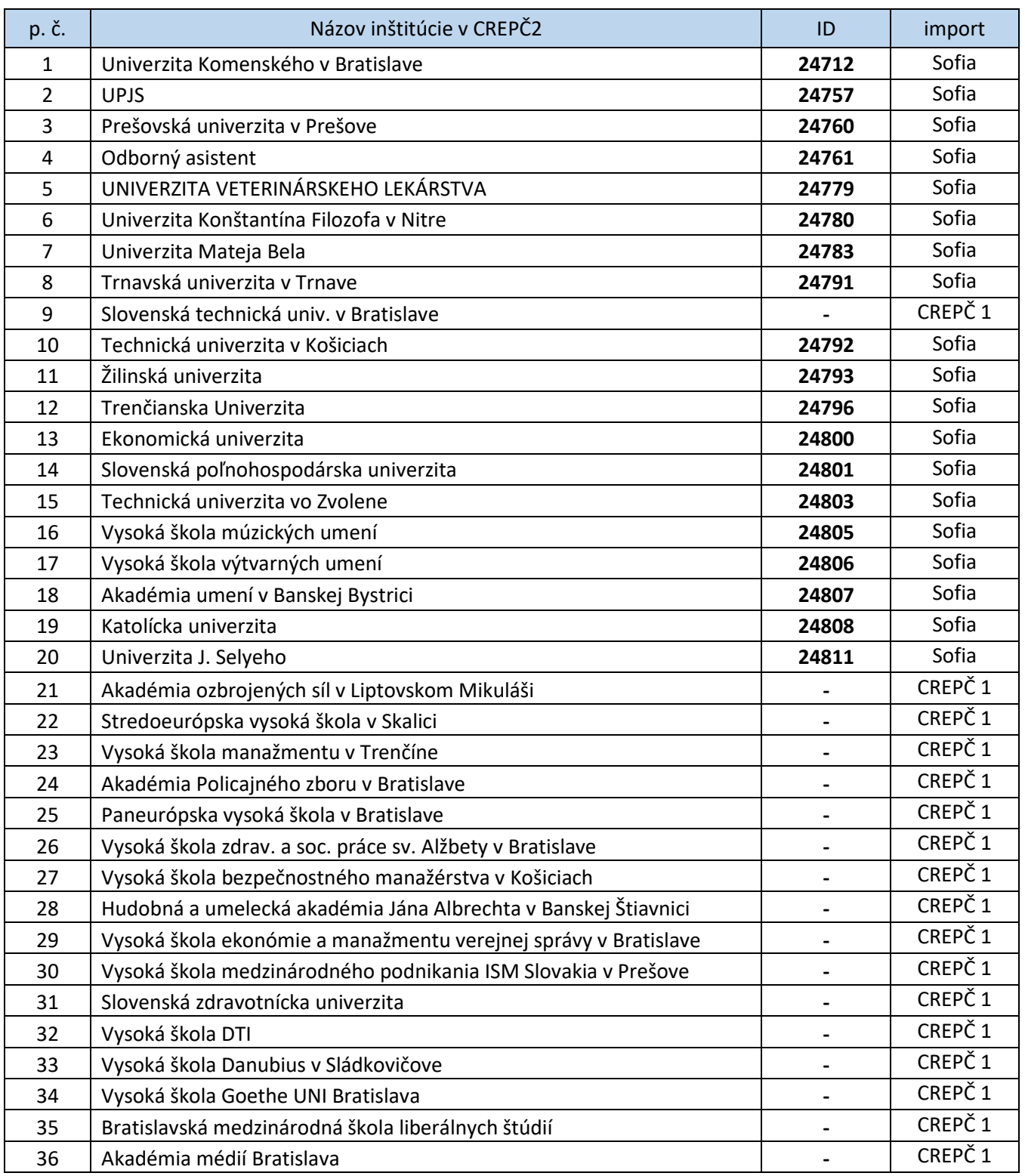

## <span id="page-21-0"></span>Príloha 2 – zoznam ID škôl naimportovaných z registra zamestnancov

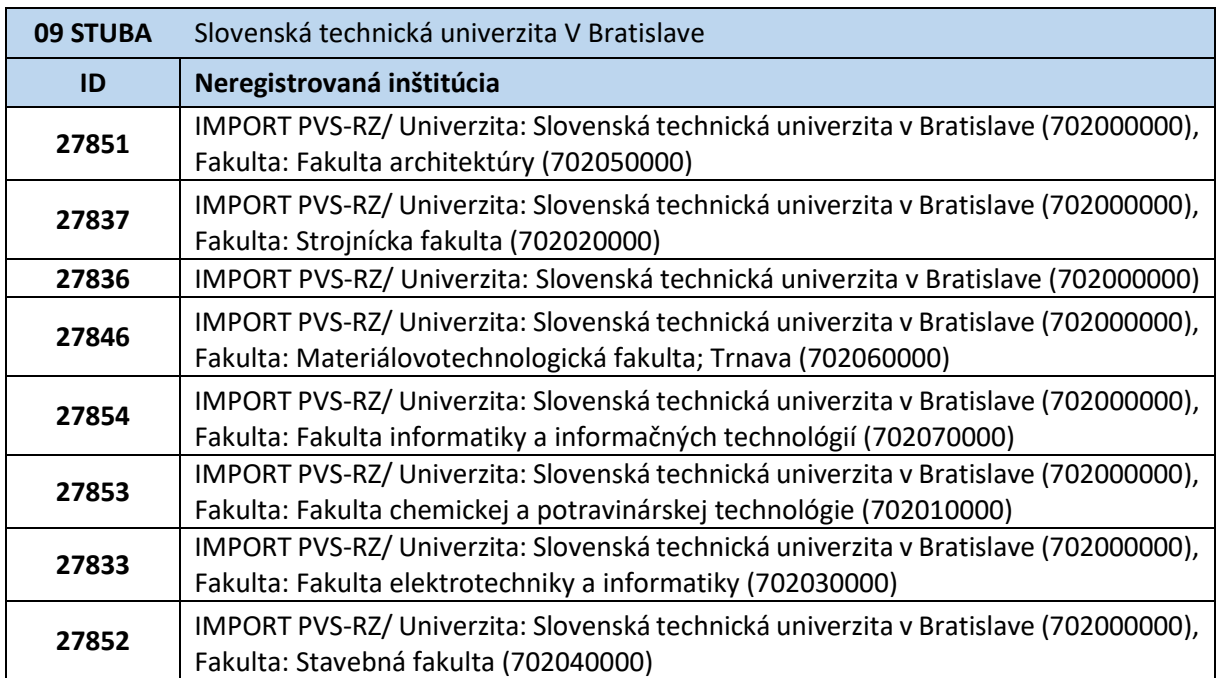

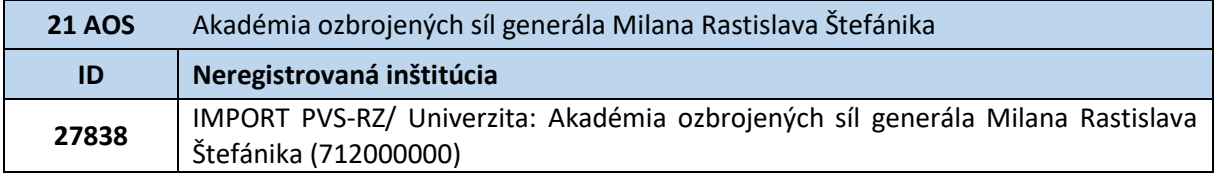

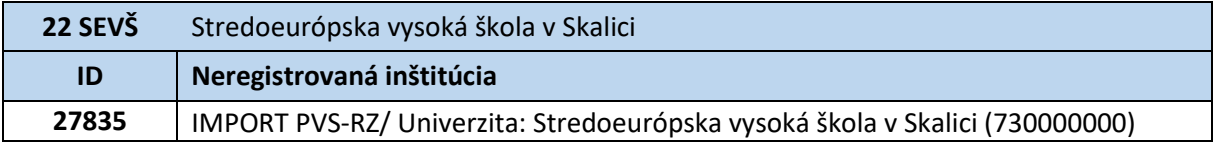

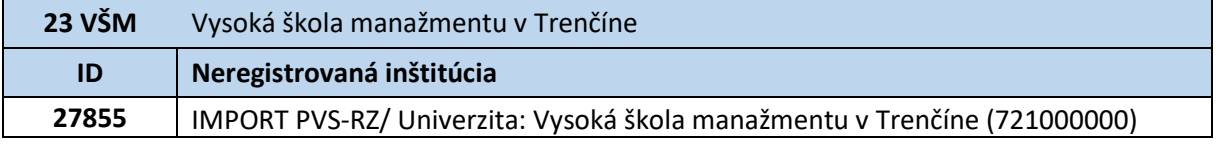

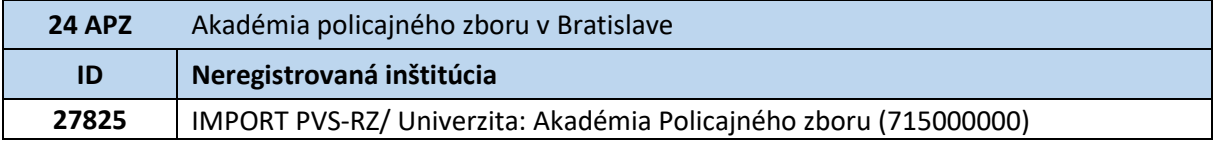

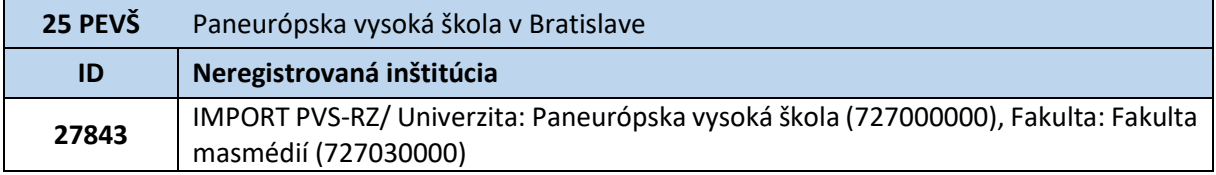

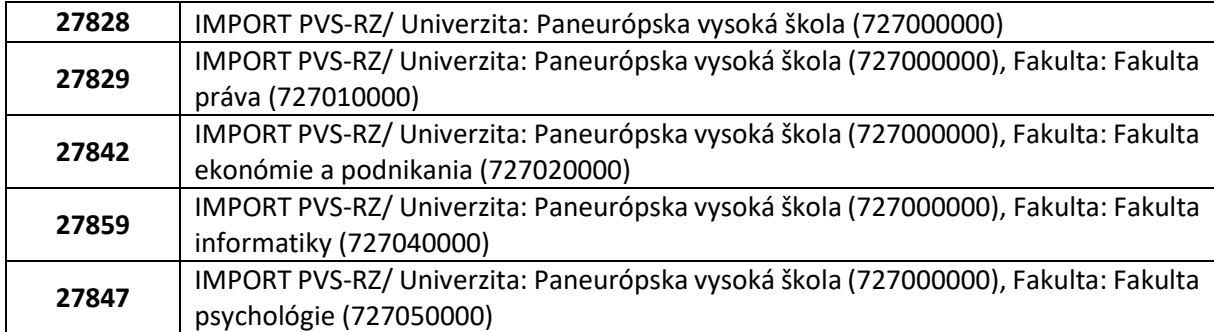

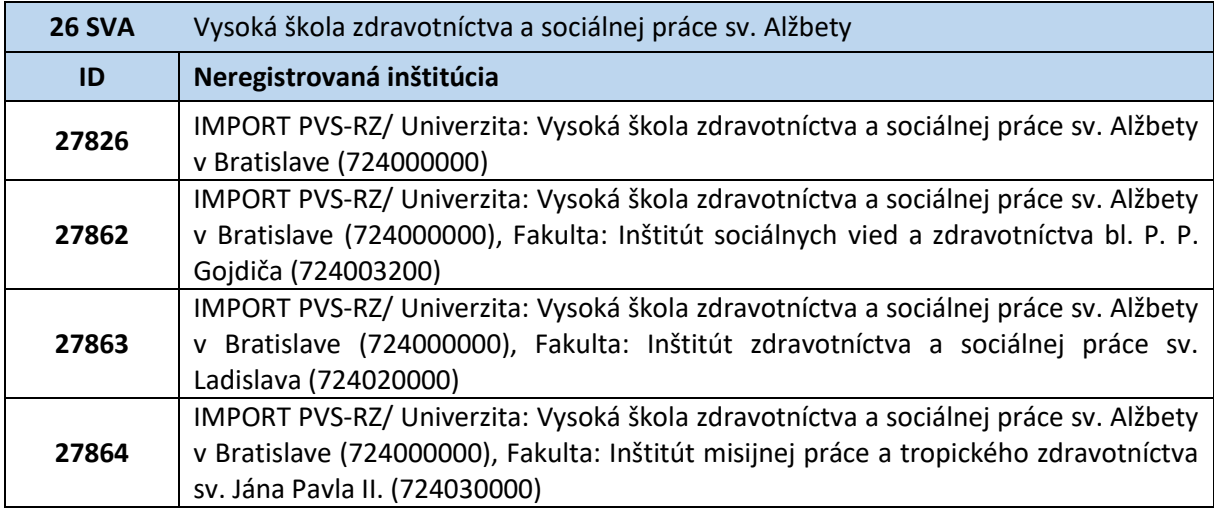

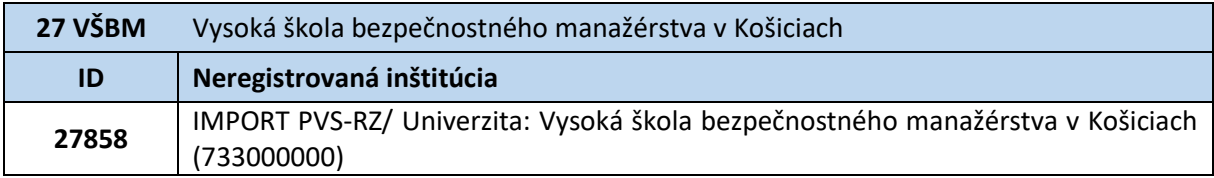

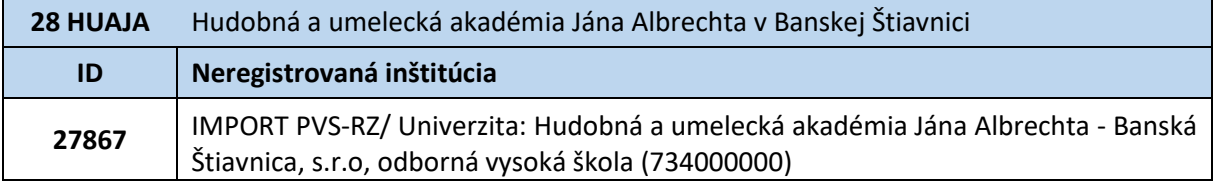

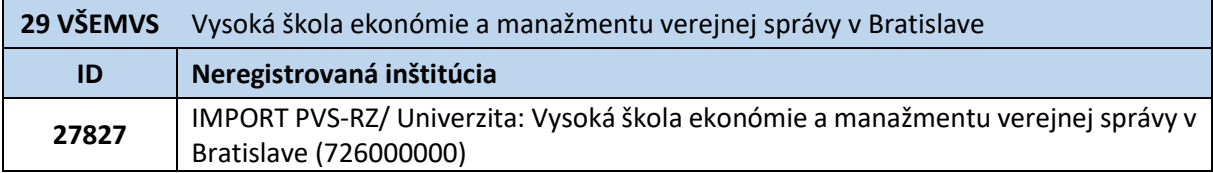

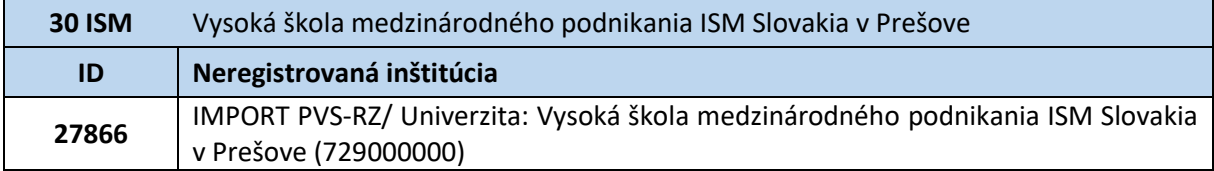

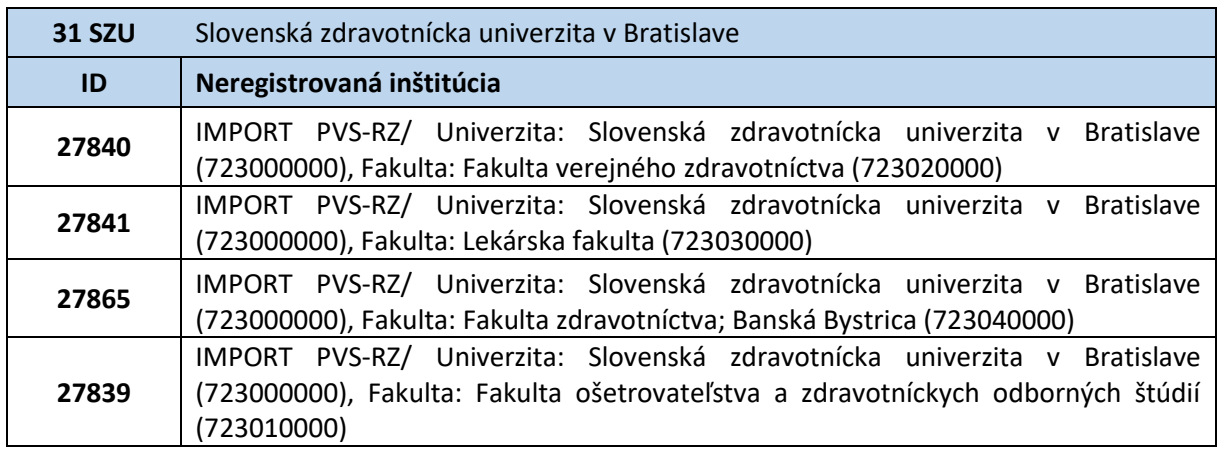

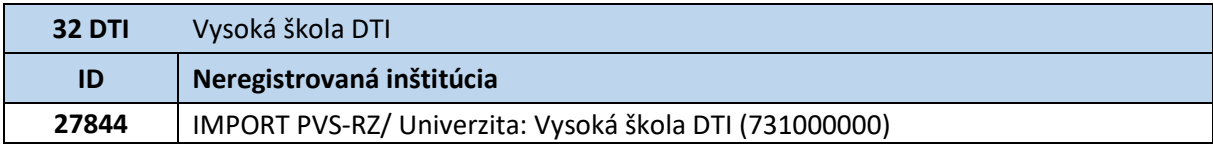

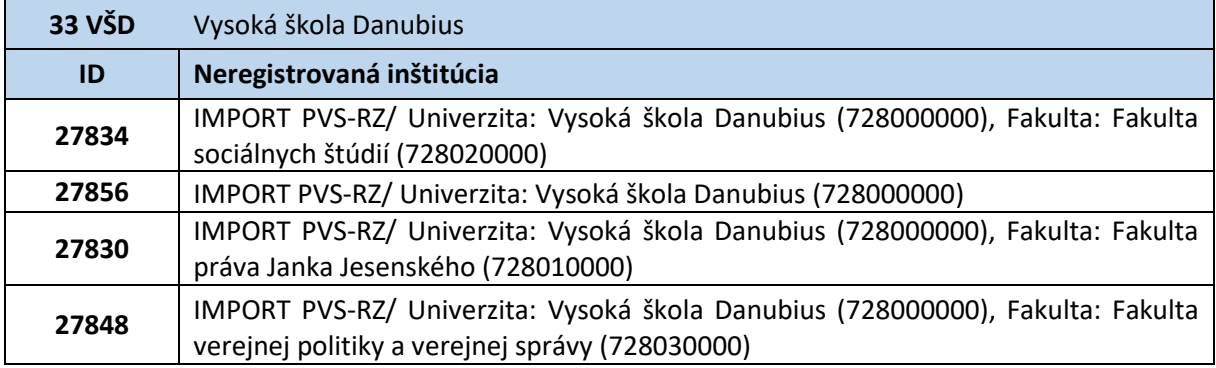

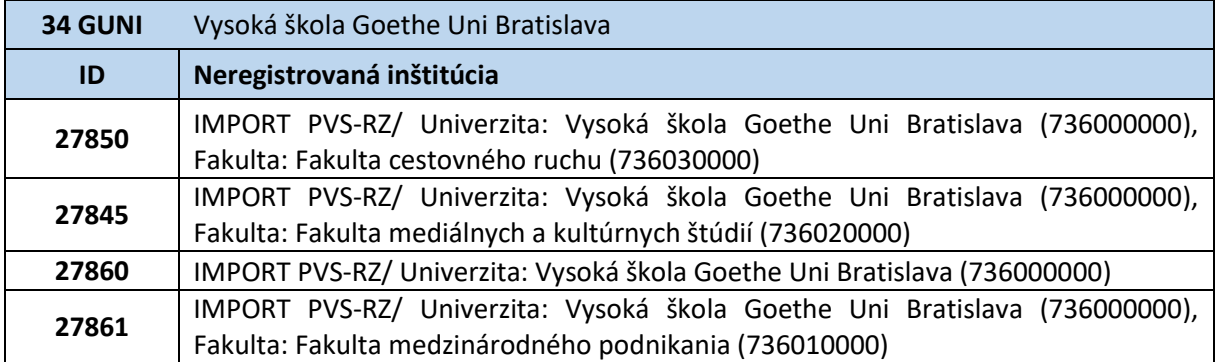

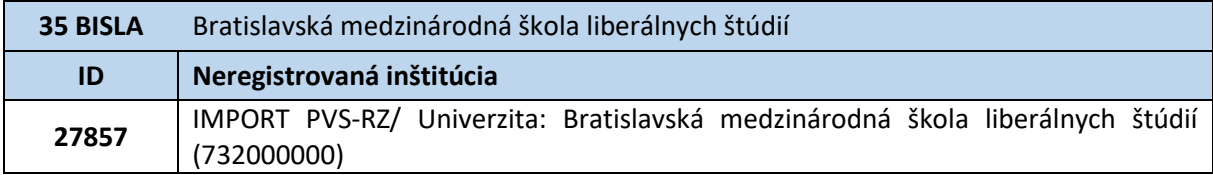

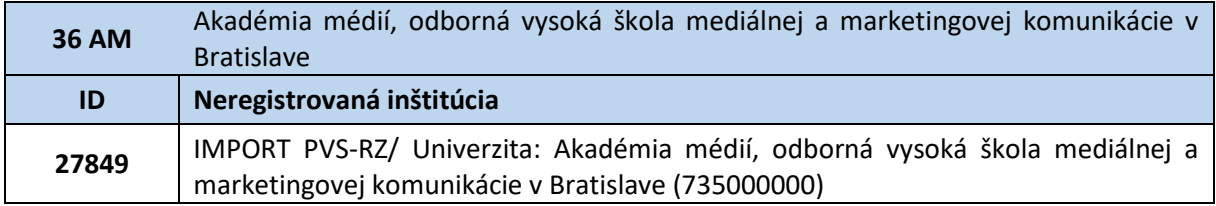